# WELCOME TO

**Pre Registration&Document Creation Module** 

## **User Manual-Citizen Interface**

The User Manual on Document Preparation and generation of document through online guide the Registering Public in Step by step Procedure.

## **Pre-Requisite:**

- Internet enabled Desktop, Laptop, Respective Documents, Persons Aadhar Numbers.
- ➤ Internet browser (Ex. Google Chrome...

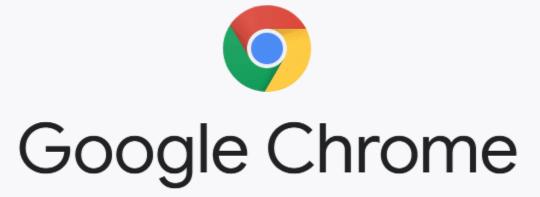

## STEP1:

- For online document preparation the citizen can use the Department web portal <a href="http://registration.ap.gov.in.">http://registration.ap.gov.in.</a>
- ➤ A click on Public data entry link, directs to a new window

#### STEP2:

Citizen can create new user name and password using following steps.

- ➤ Needs to fill the mandatory fields given in the red astrix.
- ➤ The user ID should be not less than four and not more than forty characters without special characters.
- ➤ Password must be with in 8 characters, it contains one capital letter and one special character.

|                             | REGISTRATION    | & Stamps Departmen          | T |
|-----------------------------|-----------------|-----------------------------|---|
|                             | GOVERNMEN       | OF ANDHRA PRADESH           |   |
| Citizen Registration        |                 |                             |   |
| NAME*                       |                 | USER ID*                    |   |
| PASSWORD*                   |                 | RETYPE-<br>PASSWORD*        |   |
| MOBILE NO *                 |                 | E-MAIL*                     |   |
| AADHAR NO                   |                 | ADDRESS*                    |   |
| Enter Below Captcha* 231963 |                 | Submit                      |   |
|                             | Refresh Captcha | Have an account? Click Here |   |

## STEP3:

➤ After **registration**, citizen can login with his username and password as shown in image.

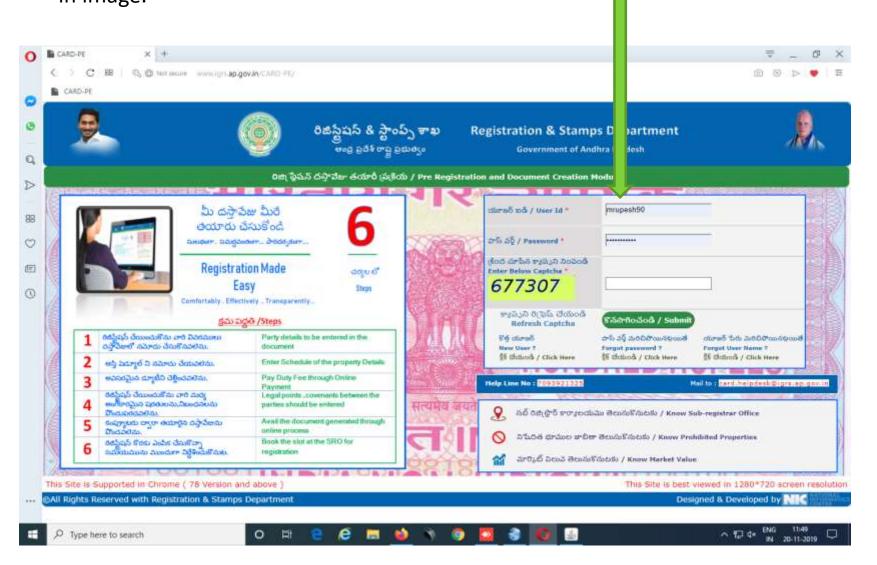

#### STEP4:

- ➤ User can Choose the language to prepare a document by using image.
- For add the parties to the document

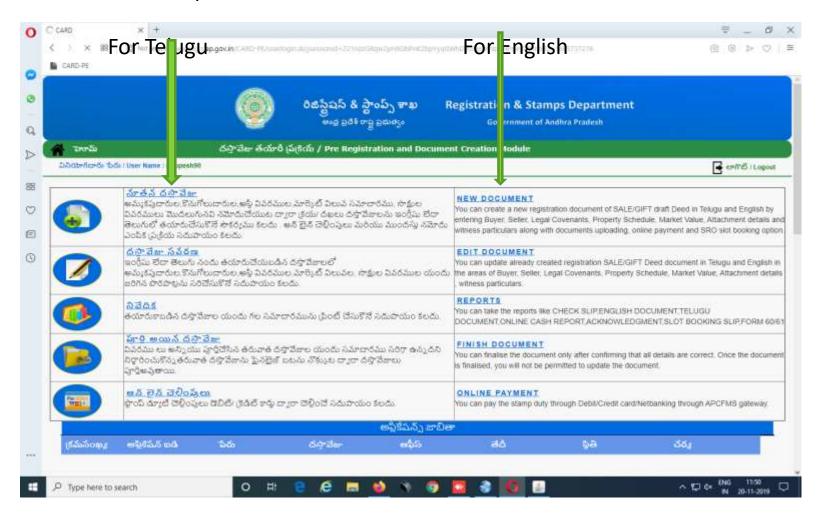

#### STEP5:

User has to manually select the following details and click **proceeds**.

- Nature of the document.
- ➤ Type of property.
- ➤ Registration District.
- ➤ Sub Register Office.

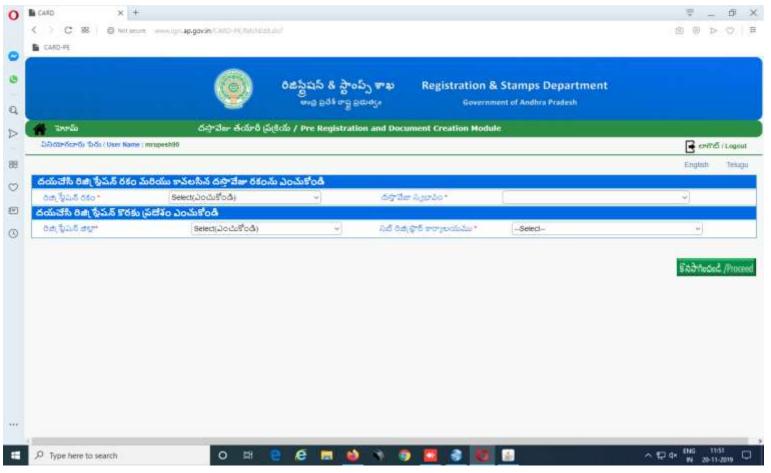

#### STEP6:

The citizen can select the nature of document, the registration district and the registration office where we wants to get this document registered .

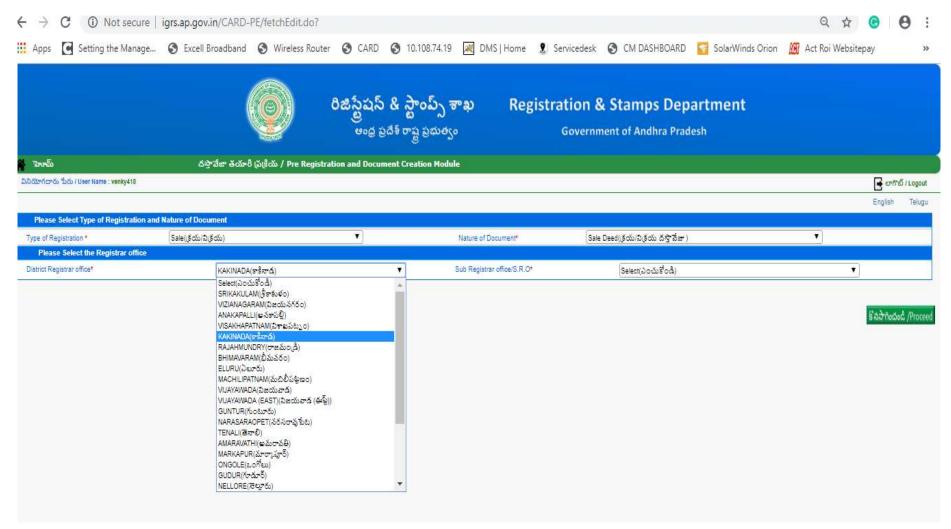

#### STEP7:

➤ Select the Concerned Sub Register office where we wants to get the document registration.

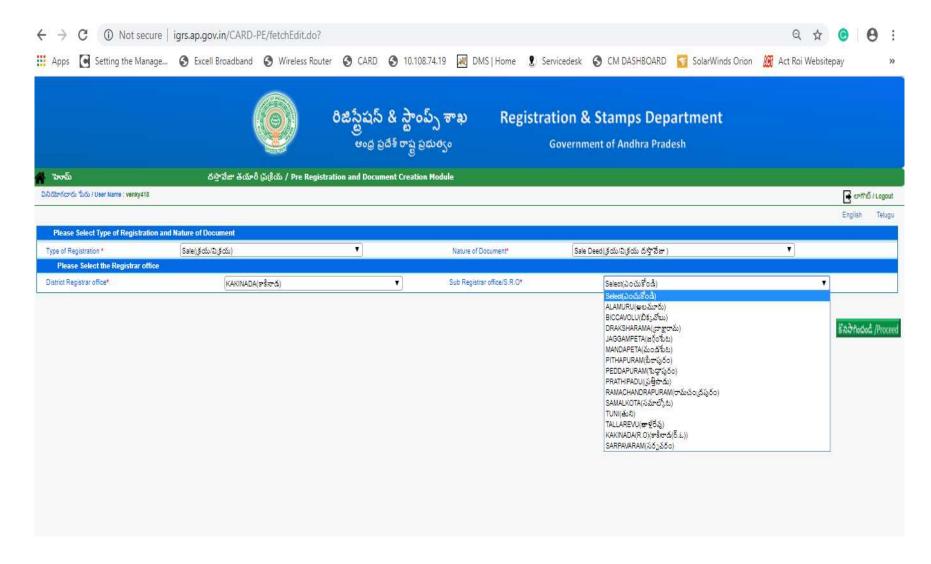

#### STEP8:

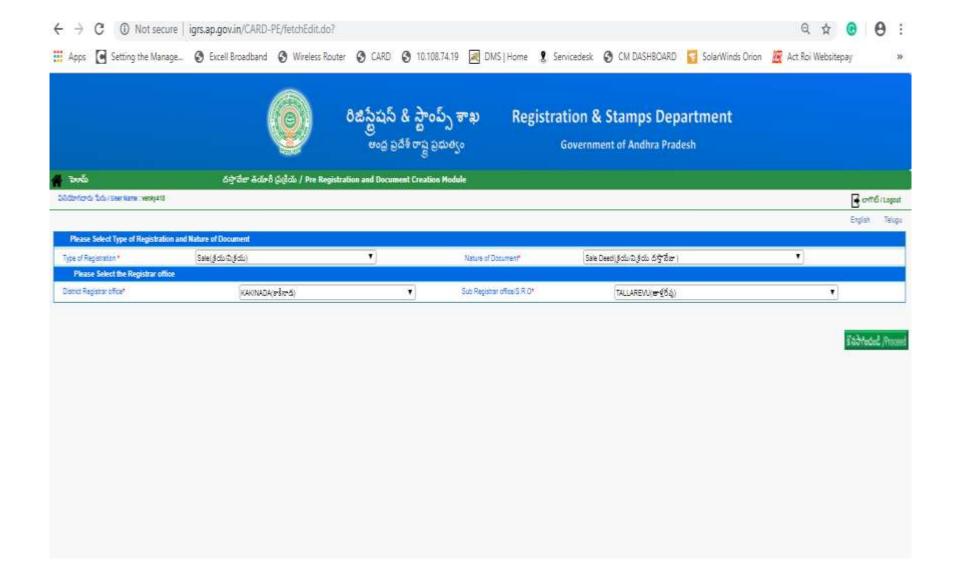

### STEP9:

Here the details for all 4 in list below (Seller, Buyer...) have to be entered separately. User can click on **Add** button beside,

- ➤ Seller.
- ➤ Buyer.
- ➤ Property.
- ➤ Witness.

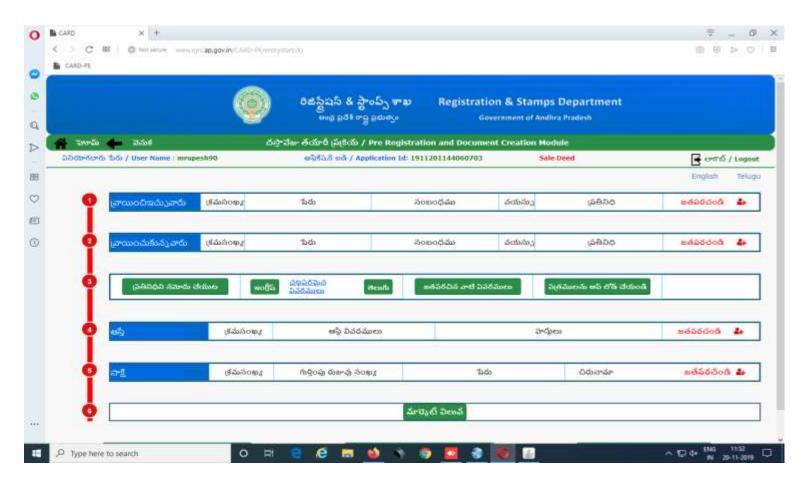

## STEP9:

- Enter all the details in mandatory, and click on proceed button.
- ➤ The executants/claimants details consist of Aadhar no, Name age, Address, PAN/TAN etc.

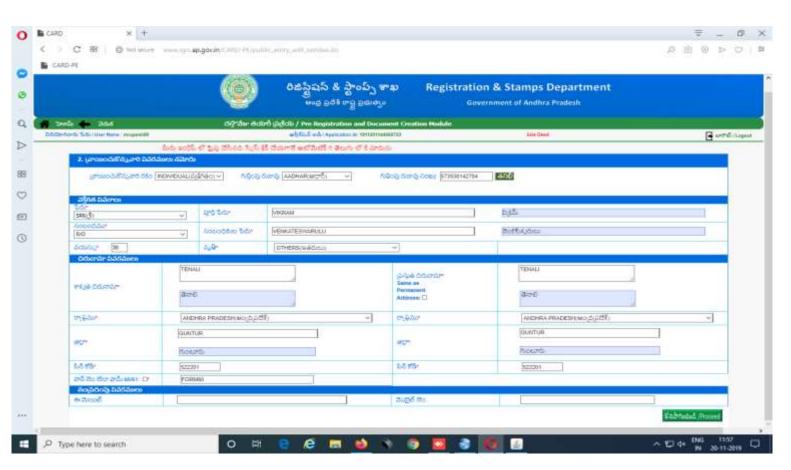

#### **STEP10**:

- Enter all the details in mandatory, and Click on proceed button.
- ➤In case of of individual the PAN number, in case of Firm/Company/Trust, PAN or TAN number needs to entered.
- ➤ If there is no PAN number, the form 60/61 needs to be generated by clicking on Reports in Home Page and submitted to the SRO.

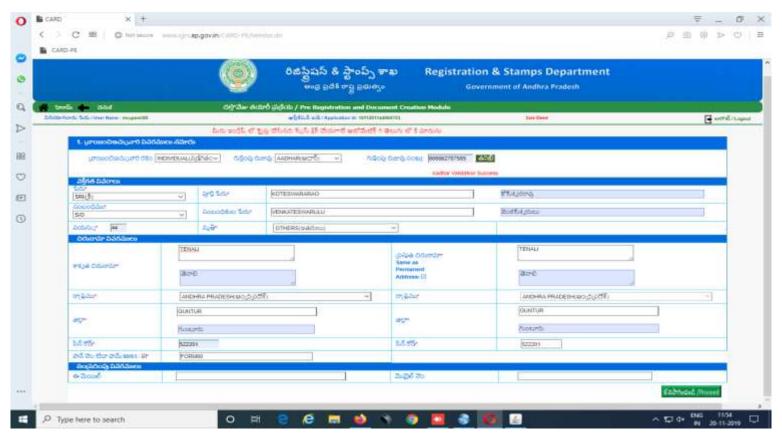

#### **STEP11:**

## ➤ How to add Representative to document using below image

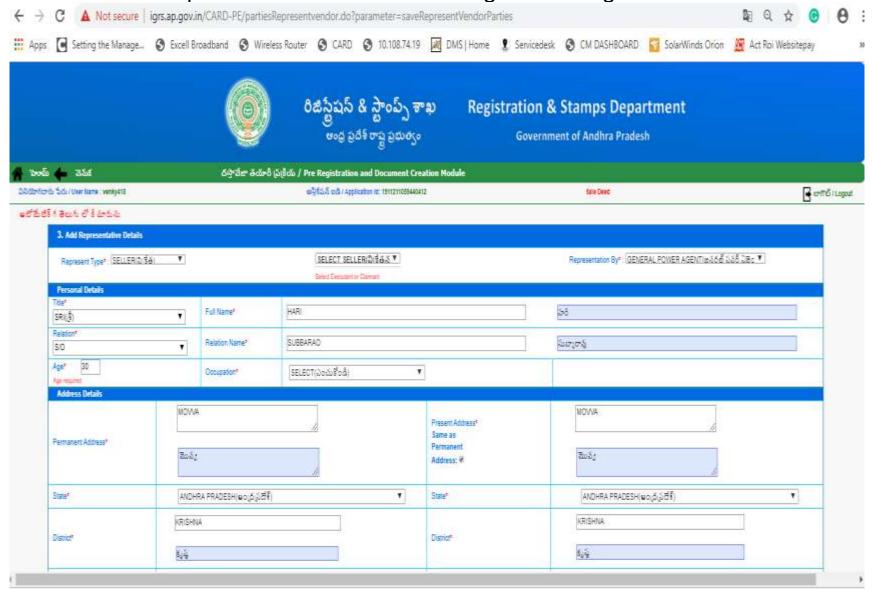

#### STEP12:

In the Specified legal points, the citizen can make additional terms and conditions of his choice by clicking on the "add new Covenants"

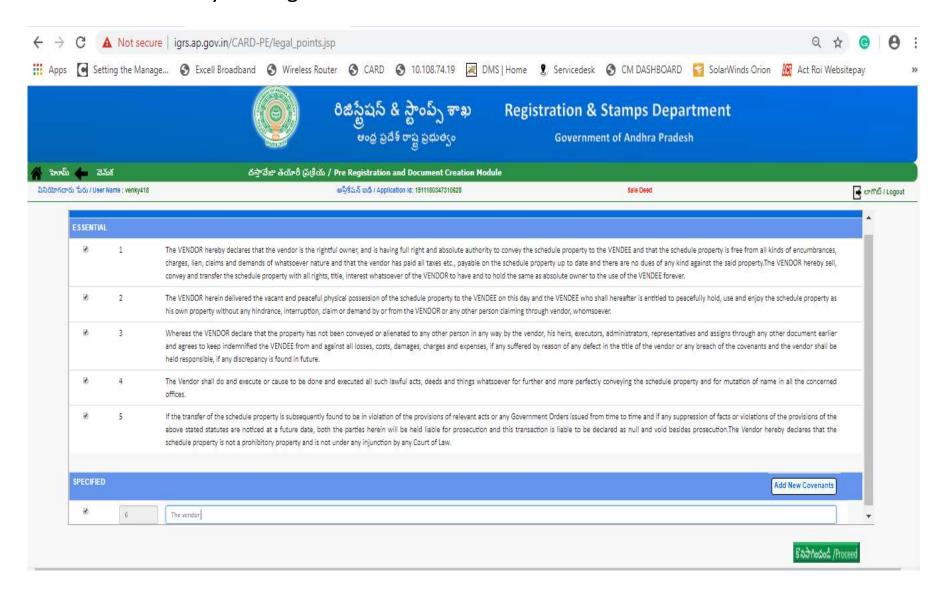

## **STEP13:**

➤ Highlight the enclosed document in Enclosure details and click on save

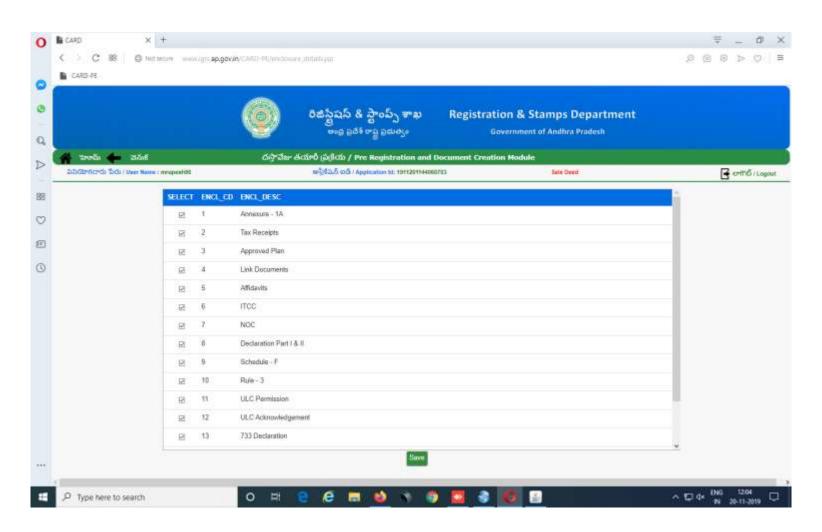

#### **STEP14**:

- ➤ Required document to be uploaded and click on Submitted.
- ➤In addition to existing above list of documents there is a provision for uploading.

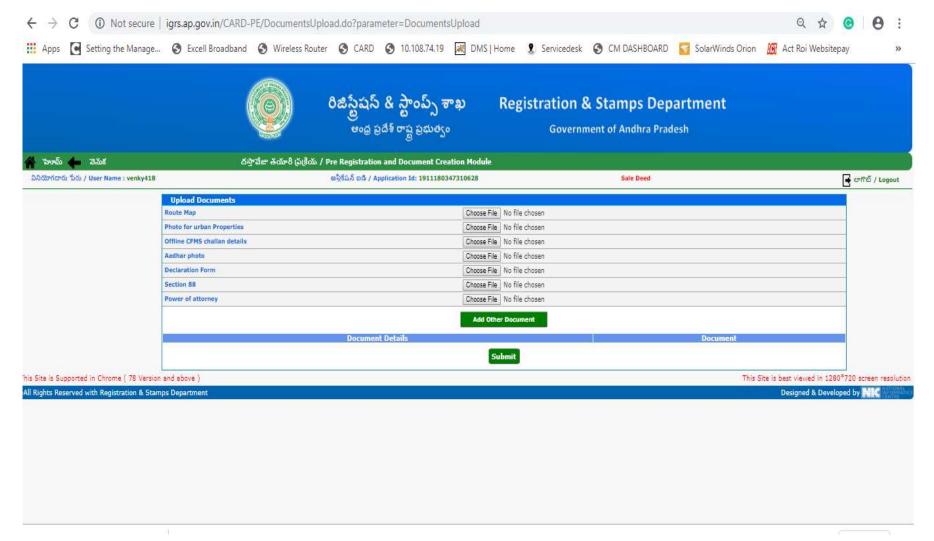

## **STEP15**:

➤ Enter the Schedule of the property, Witnesses and pay the duties and click on processed.

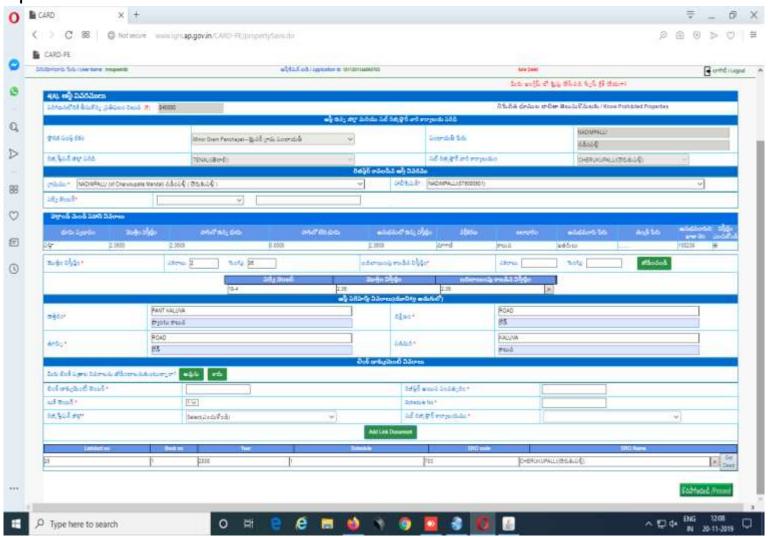

## **STEP16:**

➤ For adding witness details:

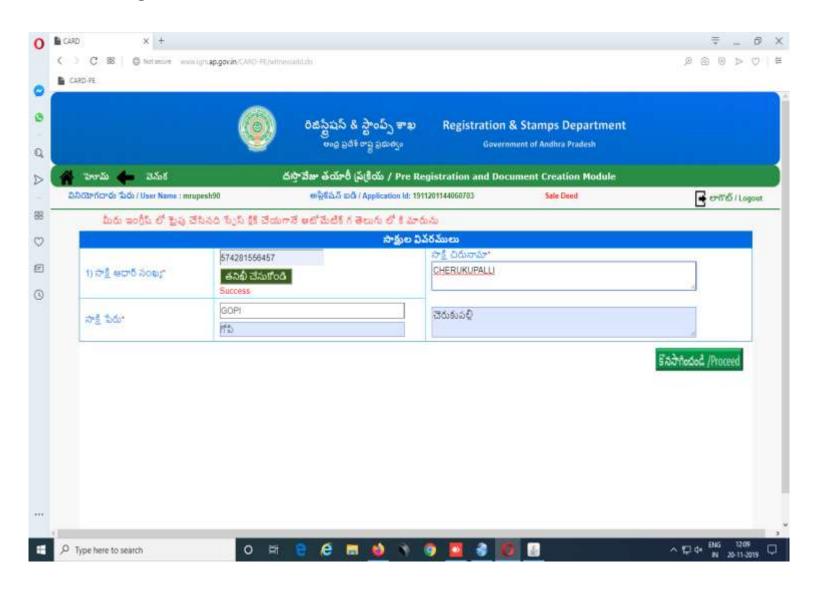

#### **STEP17:**

After Completing this process by clicking the Market value button, the citizen has to select the presenter among the list of seller and buyers.

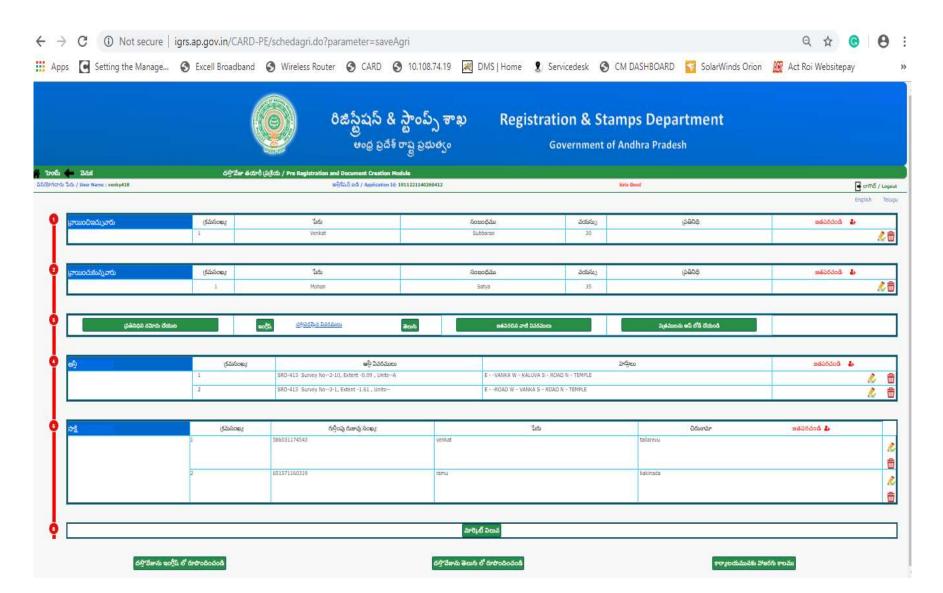

#### **STEP18:**

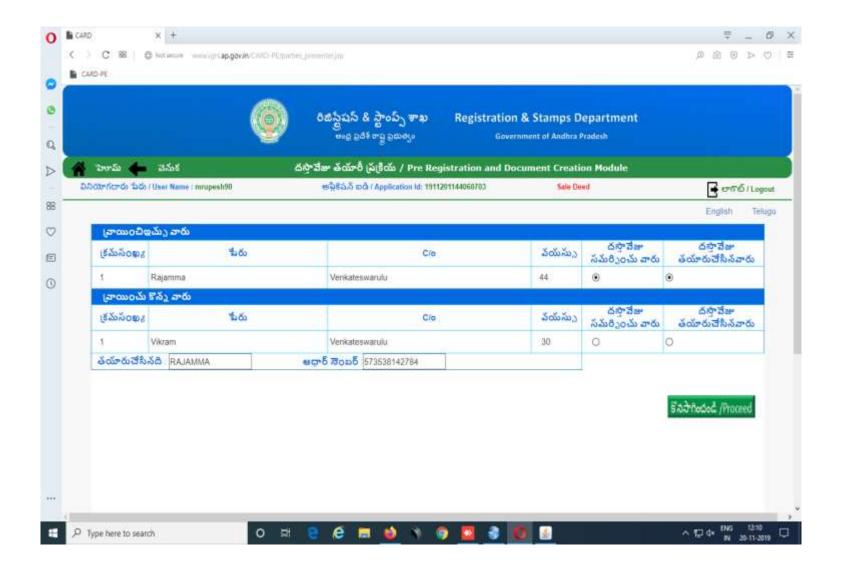

#### **STEP19:**

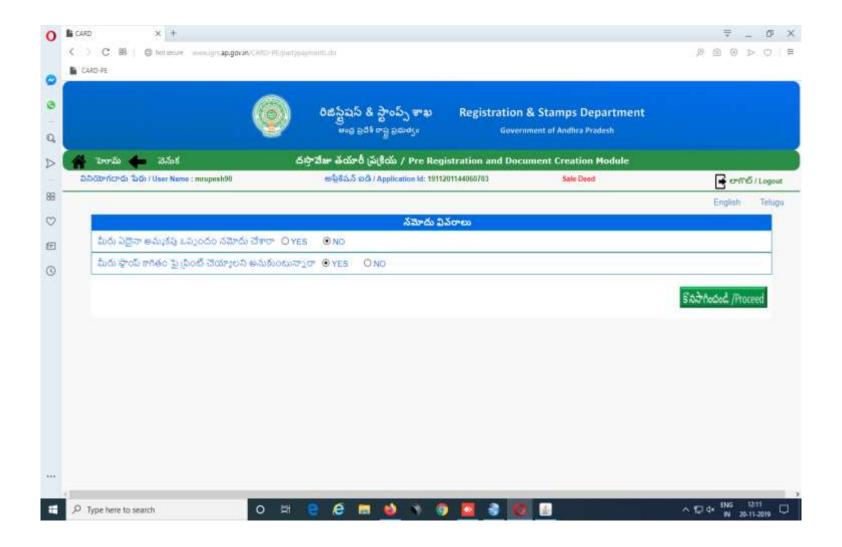

## STEP20:

The citizen has to enter the mode of payment of Consideration details between the parties in the payment between the parties screen provided

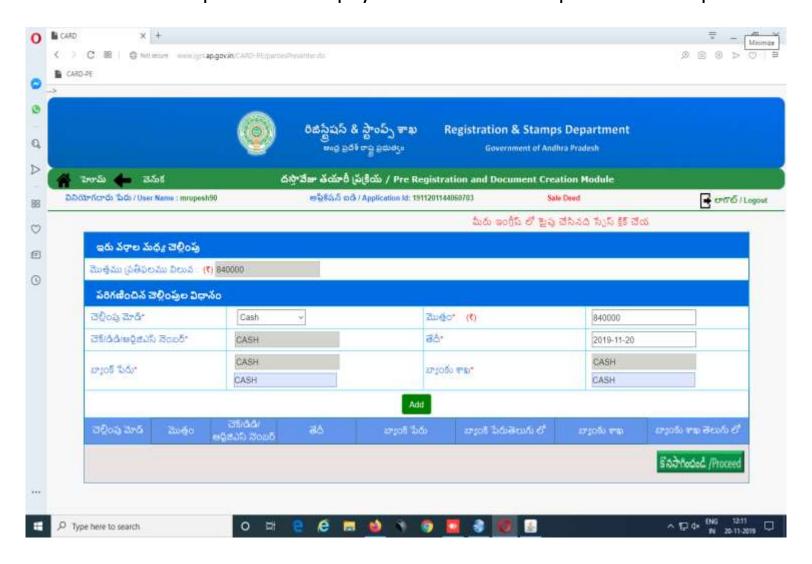

## **STEP21**:

The citizen has to select whether there is any sale agreement or not and whether the document is to be printed on white paper or stamp paper.

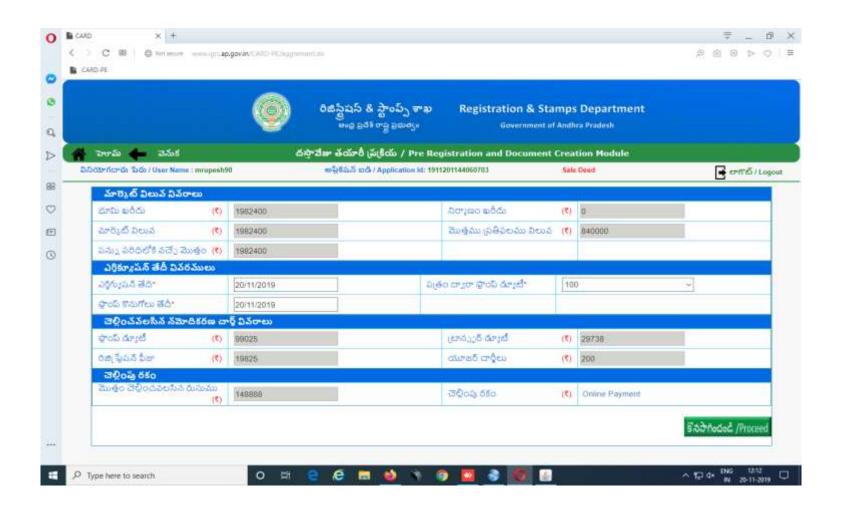

## **STEP22:**

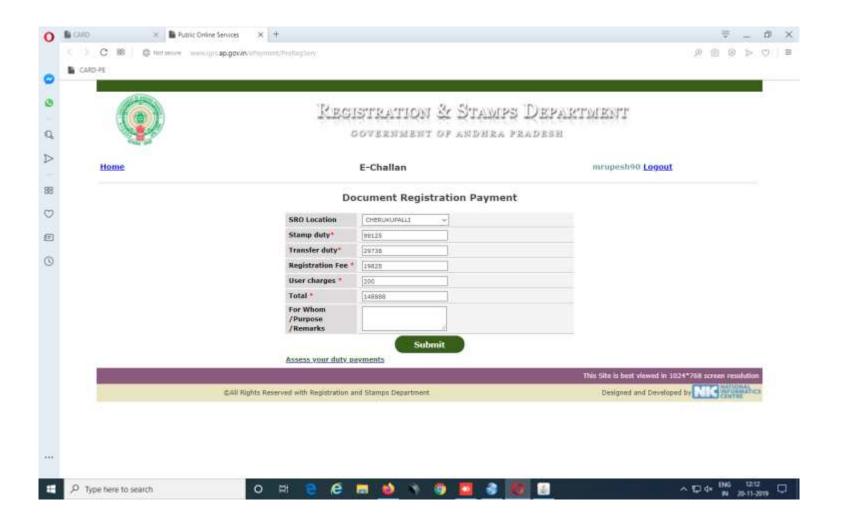

## STEP23

- ➤ Before finish the document, in the Application Module, the citizen has to verify the all input parameters.
- ➤Once the document was finished, further edit will not be allowed.

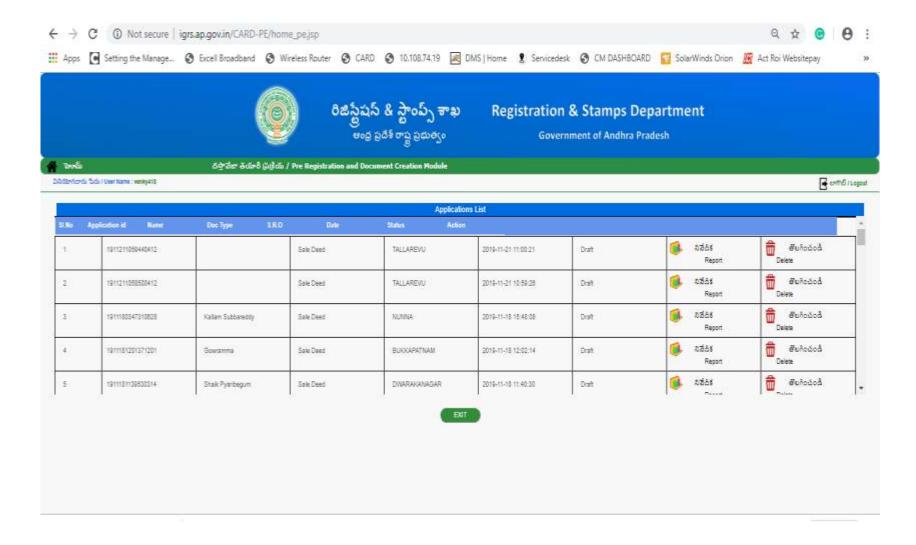

#### **STEP24:**

Time to be assign to Concerned SRO by Citizen for registration on Time Slot Module

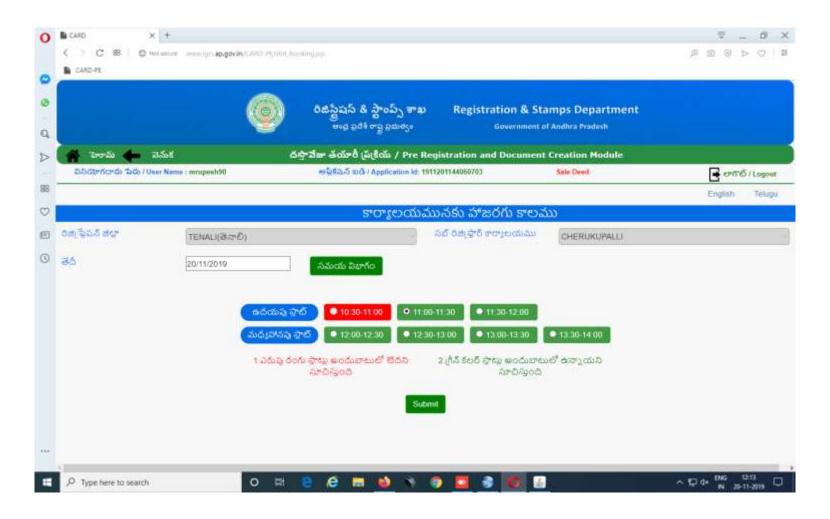